# lenovo.

# Lenovo S6000L

Stručná úvodní příručka v1.0

# **Další informace**

5SC9A464Q7 Vytištěno v Číně

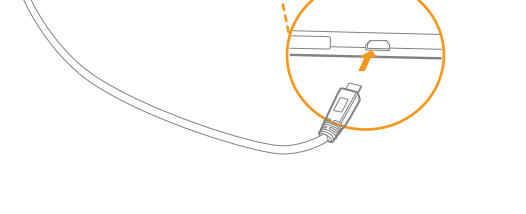

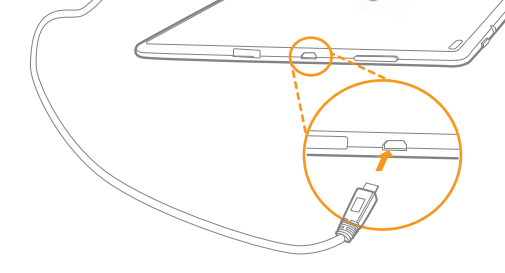

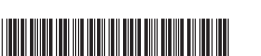

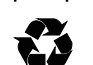

Před použitím tohoto zařízení si nejprve pečlivě pročtěte tuto příručku. Tento průvodce vám nabídne rady pro nastavení a používání vašeho zařízení.

Informace v této příručce jsou založeny na výchozích nastaveních. Zde použité ilustrace a snímky obrazovky se mohou od skutečného vzhledu zařízení a zobrazení na displeji lišit.

#### Uzamknutí/odemknutí obrazovky

 $\frac{1}{2}$ Konektor mikroUSB

V pohotovostním režimu zařízení uzamknete stisknutím vypínače. Chcete-li obrazovku odemknout, stiskněte vypínač a poté posunutím posuvníku na obrazovce přejděte do zobrazeného rozhraní, než se uzamkne.

#### Spánek/Probuzení

Pokud se obrazovky určitou dobu nedotknete, displej zařízení ztmavne a zařízení přejde do režimu spánku, čímž se šetří energie.

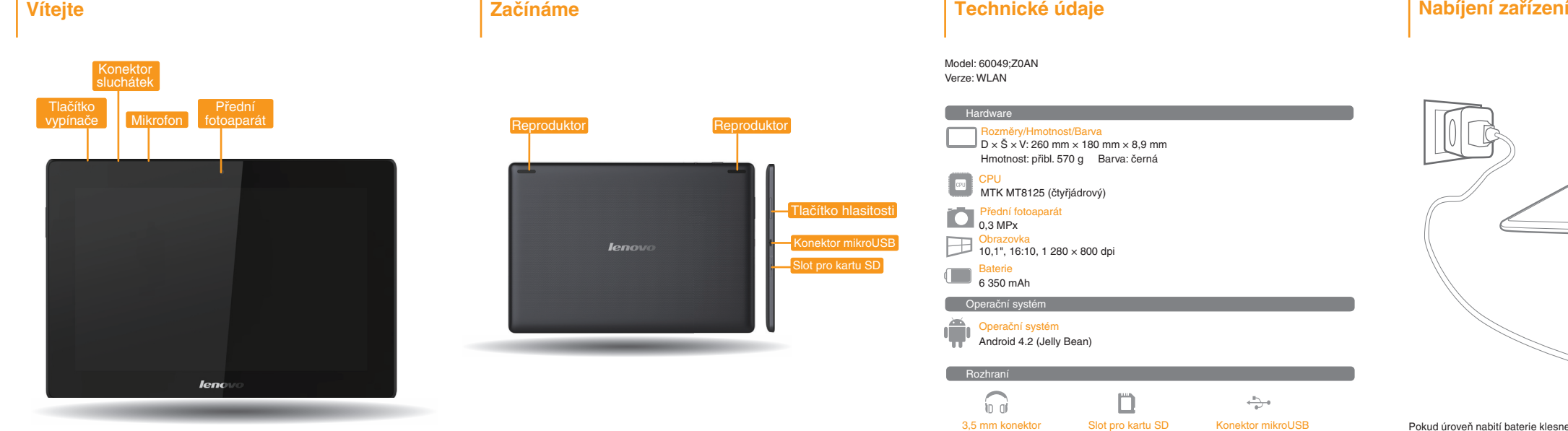

 U některých zařízení s rozhraním Bluetooth 4.0 na trhu může docházet k problémům s kompatibilitou.

# Model: 60049;Z0AN Verze: WLAN **Hardware** Rozměry/Hmotnost/Barva<br>D x Š x V: 260 mm x 180 mm x 8,9 mm Hmotnost: přibl. 570 g Barva: černá MTK MT8125 (čtyřjádrový) CPU 0,3 MPx Přední fotoaparát 10,1", 16:10, 1 280 × 800 dpi Obrazovka 6 350 mAh Baterie Operační systém Operační systém Android 4.2 (Jelly Bean) Rozhraní  $\sqrt{2}$  $\Box$ in ai 3,5 mm konektor Slot pro kartu SD sluchátek 32 GB (máx.) Komunikace  $\widehat{\mathscr{D}}$ Bluetooth 4.0 WLAN

důležitých informací o produktu.

### Vypnutí zařízení

V pohotovostním režimu stiskněte a podržte vypínač a poté podle pokynů na obrazovce vypnutí potvrďte.

Pokud úroveň nabití baterie klesne pod limit, zařízení vás upozorní výstražným tónem a

Zařízení lze nabíjet zapnuté i vypnuté. ikona stavu baterie se změní na . Doporučujeme vám zapojit napájecí adaptér do zařízení ve směru oranžové šipky, jak je znázorněno na obrázku výše.

Další informace o bezpečném používání baterie najdete v příručce

Pokud zařízení nabíjíte, když je zapnuté, ikona stavu baterie (na stavovém řádku obrazovky) bude **2**. Po dokončení nabíjení baterie se na stavovém řádku zobrazí ikona plně nabité baterie .

Další informace o funkcích zařízení a užitečné příručky najdete na webové stránce http://support.lenovo.com/. Chcete-li si tuto příručku přečíst na tomto zařízení, přejděte do části "Uživatelská příručka" v oblíbených položkách vašeho prohlížeče v tomto zařízení.

### Získání podpory

Informace o podpoře síťových služeb a jejich účtování vám poskytne operátor vaší bezdrátové sítě. Pokyny k používání zařízení najdete na webové stránce http://support.lenovo.com/.

#### Právní informace

Lenovo a logo Lenovo jsou ochranné známky společnosti Lenovo v České republice a případně v dalších zemích. Další názvy společností, produktů nebo služeb mohou být ochranné známky nebo servisní známky jiných stran.

### První vydání (říjen 2013)

© Copyright Lenovo 2013.

UPOZORNĚNÍ NA OMEZENÁ PRÁVA: Pokud jsou data nebo software dodávány v souladu se smlouvou General Services Administration "GSA", pak používání, rozmnožování nebo zpřístupňování jsou předmětem omezení uvedených ve smlouvě č. GS-35F-05925.

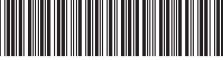

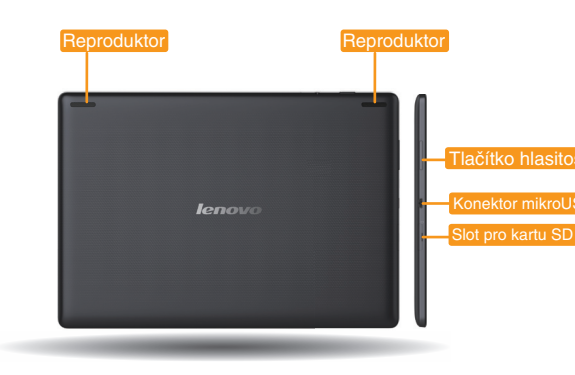

### **Shoda se směrnicemi Evropské unie**

**Směrnice o rádiových a telekomunikačních koncových zařízeních** Tento produkt je ve shodě se základními požadavky a dalšími relevantními ustanoveními Směrnice o rádiových a telekomunikačních koncových zařízeních, 1999/5/ES.

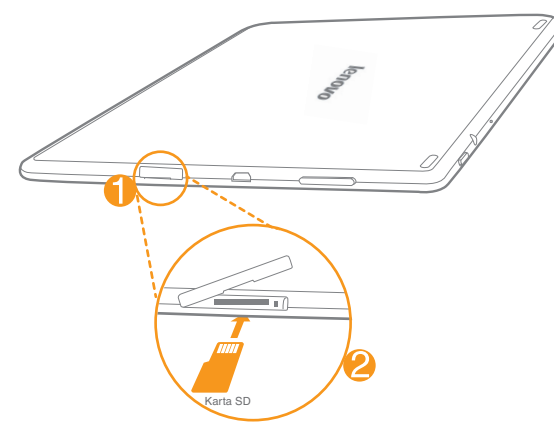

## **Vložení karty SD Připojení zařízení k počítači Přizpůsobení plochy Komunikace Procházení webu Fotoaparát**

#### Fotoaparát

Fotoaparát má dvě následující funkce: fotografie a vylepšení obličejů. Vaše zařízení podporuje také funkci videa.

### Album

**A** Výše uvedení funkce vyžadují, aby bylo vaše zařízení připojeno k internetu prostřednictvím bezdrátové sítě.

Fotografii je možné přiblížit nebo oddálit dvojitým klepnutím nebo roztažením či spojením dvou prstů na displeji.

#### Přidávání aplikací/widgetů na plochu

Klepněte na ikonu požadované aplikace nebo widgetu a podržte ji, dokud se na obrazovce nezobrazí vzor pozadí na ploše. Poté ikonu přesuňte, kamkoli chcete.

Klepněte na libovolnou ikonu na ploše, podržte ji a přetáhněte do požadovaného umístění nebo ji z plochy odstraňte.

 $\blacktriangleright$  Klepněte na možnost  $\frac{1}{n}$  > WIDGETY. Oblíbené aplikace a widgety si můžete přetáhnout na plochu.

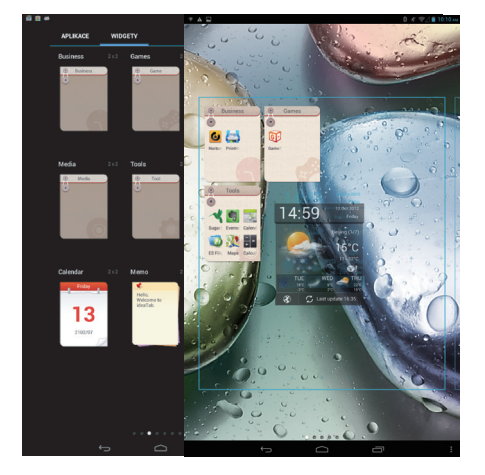

 $\triangleright$  Klepněte na ikonu  $\frac{11}{11}$  > Fotoaparát. Nyní můžete zaznamenávat výjimečné okamžiky života fotoaparátem.

Zařízení lze pomocí kabelu připojit k portu USB v počítači. Stejný kabel se používá k nabíjení baterie a přenosu dat do počítače.

*<u>Ienovo</u>* 

Klepněte na ikonu **: :** > Galerie. Nyní si můžete prohlížet fotografie nebo videa přímo v zařízení.

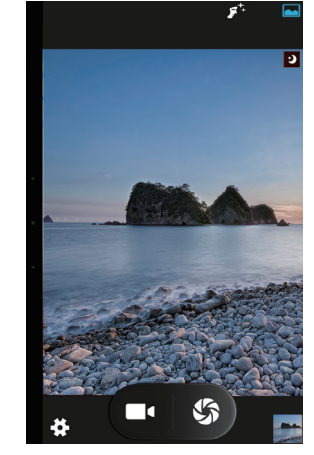

### Instalace aplikací a her

<u> 100 M M M</u> mm

7 T T T T T

Přeneste instalační soubor APK z počítače do zařízení a poté jej nainstalujte pomocí správce souborů v zařízení.

Vaše zařízení podporuje rozšíření pomocí karet SD. Kartu SD vložte následujícím postupem:

### Krok  $\bigcirc$ : Otevřete boční kryt.

Krok <sup>2</sup>: Kartu SD vložte podle uvedeného obrázku.

#### Zavřete boční kryt.

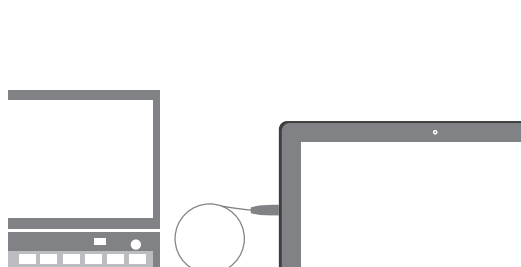

#### Úprava plochy

#### Připojení WLAN

Zařízení lze připojit k internetu prostřednictvím sítě WLAN. Je-li síť WLAN zapnutá, zařízení automaticky vyhledá hotspoty WLAN v dosahu. Vyberte hotspot WLAN, ke kterému se chcete

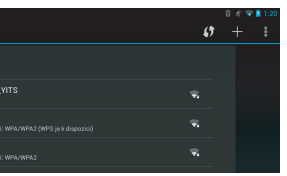

připojit.

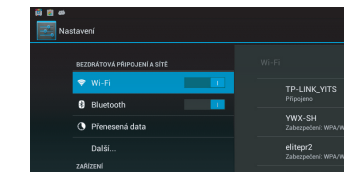

stahovat aplikace.

Je-li váš počítače vybaven integrovaným adaptérem Bluetooth, může se bezdrátově připojit k ostatním zařízením Bluetooth, jako jsou například notebooky, PDA a mobilní telefony. Tato

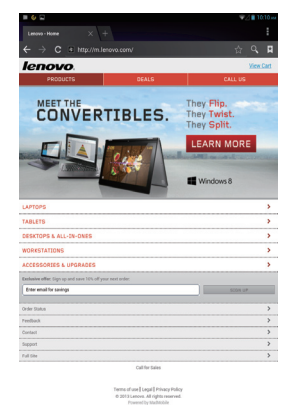

Klepněte na ikonu **::** > Prohlížeč. Nyní můžete procházet webové stránky a

√∕ ……… .......... Přidání záložky

- ......... Vyhledání nebo zadání adresy URL
- ...... Záložky, historie a uložené stránky

zařízení si mohou bezdrátově vyměňovat data na vzdálenost až 10 metrů v otevřeném prostoru.

#### Připojení Bluetooth

Skutečný maximální dosah se může lišit v závislosti na rušení a překážkách přenosu.